# How do I enable student peer review for an assignment?

# Go to the Assignment tool.

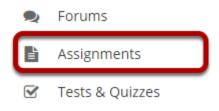

Select the **Assignments** tool from the Tools Menu in your site.

# Add a new assignment or edit a draft assignment.

### Click Add to create a new assignment.

| Assignments | Add | Assignments by Student | Grade Report | Student View | Reorder | Options | Trash | Permissions |  |
|-------------|-----|------------------------|--------------|--------------|---------|---------|-------|-------------|--|

## Or, click Edit to edit a draft assignment.

#### Assignments

|                                                   |             |               |                       | < <                   | Viewing 1 - 1<br>Show 200 i |              | > >     |
|---------------------------------------------------|-------------|---------------|-----------------------|-----------------------|-----------------------------|--------------|---------|
| Assignment Title                                  | For         | <u>Status</u> | <u>Open Date</u>      | Due Date              | <u>In / New</u>             | <u>Scale</u> | Remove? |
| Assignment 1<br>Edit Duplicate   View Submissions | Entire Site | Open          | Feb 19, 2020 10:40 AM | Feb 26, 2020 10:40 AM | <u>0/0</u>                  | No Grade     |         |

Note: You can only select the peer assessment option for a new or draft assignment. Once the assignment has been posted for students, you cannot change this setting.

## Choose Points as the grade scale and enter a maximum

# point value.

| Grade this assignment |                                                                                                    |             |        |                |  |  |  |  |  |
|-----------------------|----------------------------------------------------------------------------------------------------|-------------|--------|----------------|--|--|--|--|--|
|                       | Grade Scale*                                                                                                    | Points      | -      | )              |  |  |  |  |  |
|                       | Max Points                                                                                                    | * 100.00    | )      |                |  |  |  |  |  |
|                       | <ul> <li>Do not use a rubric to grade this assignment</li> <li>Use the following rubric to grade this assignment</li> </ul> |             |        |                |  |  |  |  |  |
|                       | Ne                                                                                                    | w Rubric    | •      | PREVIEW RUBRIC |  |  |  |  |  |
|                       | <ul> <li>Adjust individual student scores</li> <li>Hide Rubric from student</li> </ul>                                      |             |        |                |  |  |  |  |  |
|                       | Send gra                                                                                                    | des to the  | Gradeb | book           |  |  |  |  |  |
|                       | Use pee                                                                                                    | r assessmer | nt     |                |  |  |  |  |  |

In order to use Peer Assessment, the assignment must be set to a **Points** grade scale.

# Select Use peer assessment.

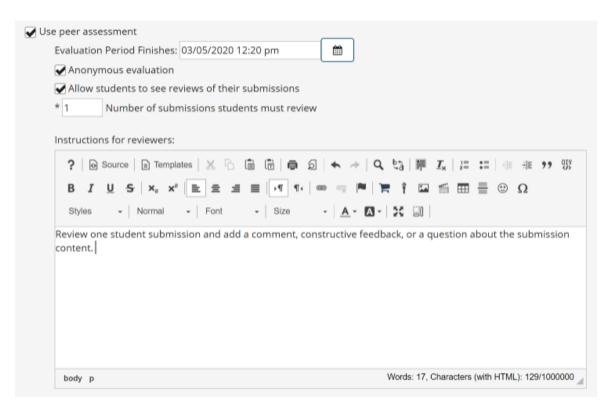

Peer assessment facilitates student peer review of assignments.

When you select **Use Peer Assessment**, the settings will expand to show additional options. You may indicate the following items here:

- 1. The **Evaluation Period Finishes** section notes the date when the last peer reviews can be submitted. (This date must be after the Accept Until date for the assignment.)
- 2. **Anonymous evaluation** allows students to submit their reviews without their names appearing to those they are evaluating.
- 3. Allow students to see reviews of their submissions enables students the ability to view evaluations from peers of their submitted assignment.
- 4. The **Number of submissions students must review** is the total number of peer evaluations required.
- 5. The **Instructions for reviewers** text box allows instructors to outline specific instructions to students regarding peer assessments.

Note: You must be using a Points grade scale in order to enable peer review and it cannot be a group assignment.

## Post your assignment.

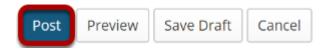

Once you have entered all of your assignment settings, scroll down to the bottom and click **Post** to save your changes and post the assignment.